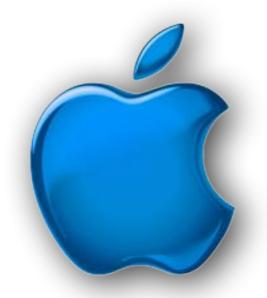

# iDevices SIG

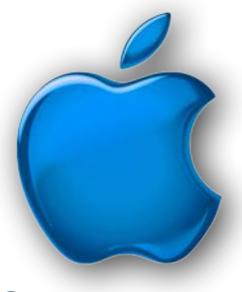

October 2022

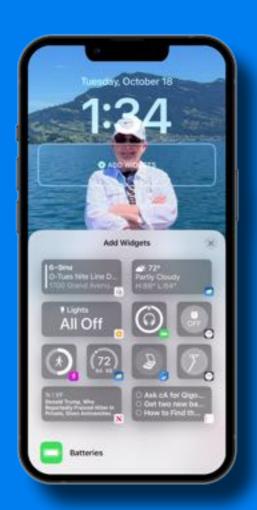

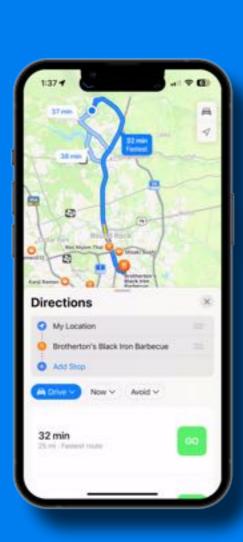

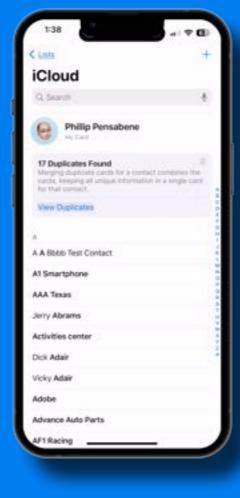

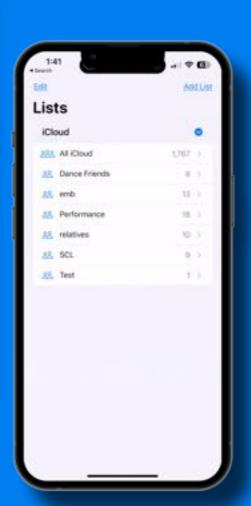

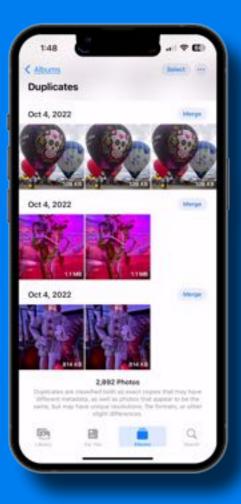

#### <u>Humor</u>

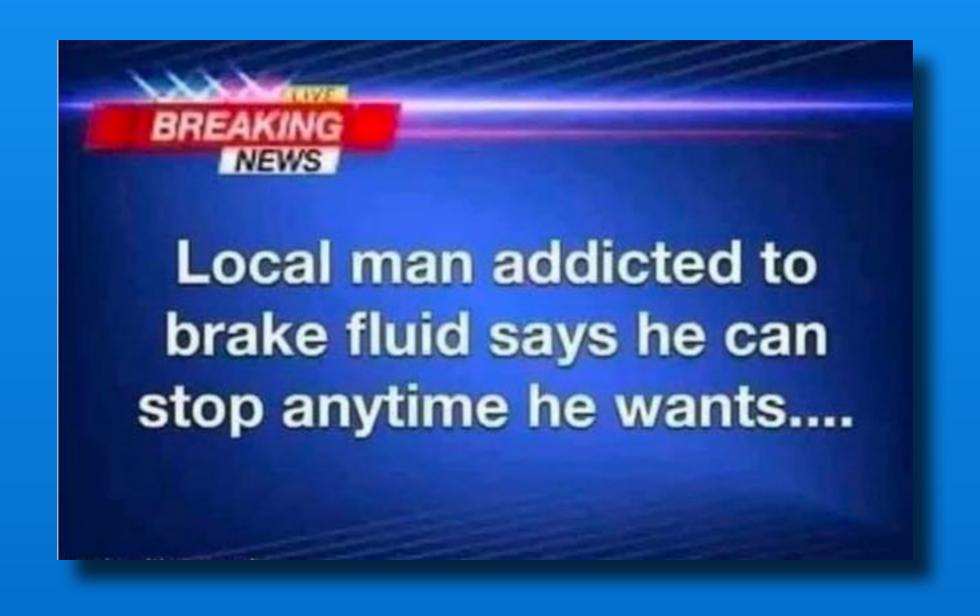

### <u>Humor</u>

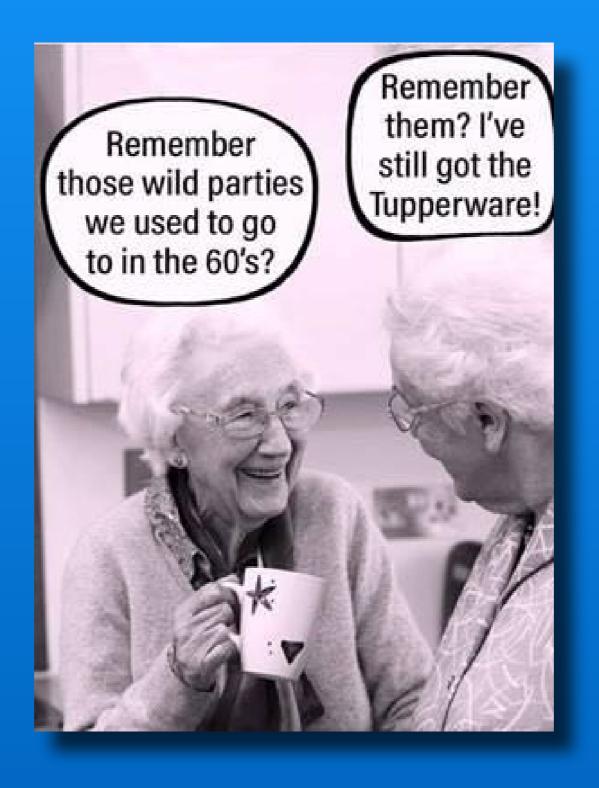

#### Modern Life

The irony for mankind is that a computer program asks a human to prove that they're not a robot.

### Software Up To Date?

| iPhone 6s or<br>later     | iOS 16.0.3    | October 10, 2022   |
|---------------------------|---------------|--------------------|
| iPad Air 2 or<br>later    | iPadOS 15.7   | September 12, 2022 |
| Apple Watch<br>3 or later | watchOS 9.0.2 | October 10, 2022   |
| Apple TV                  | tvOS 16.0     | October 10, 2022   |
| iPhone 6+ or<br>older     | iOS 12.5.6    | August 31, 2022    |

#### Click here for current software info

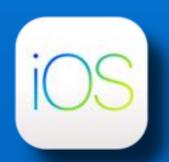

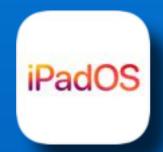

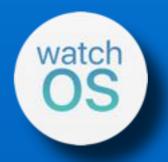

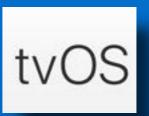

## iOS 16

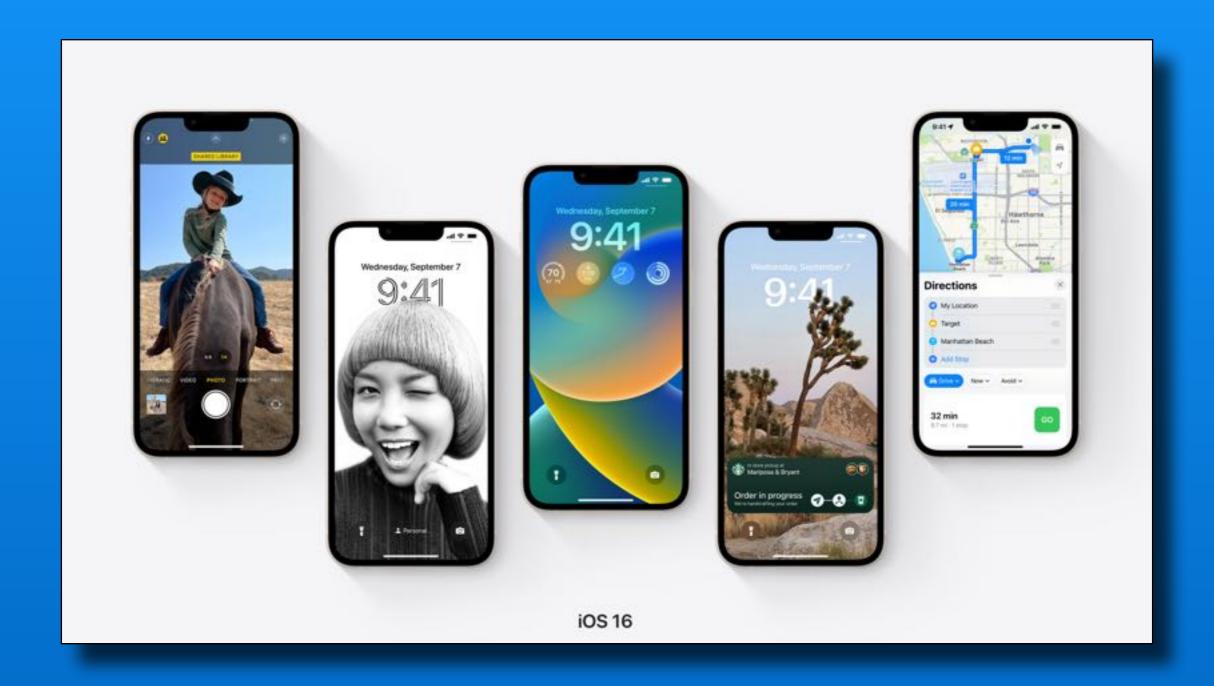

#### iOS 16 - Customize Lock Screen

- Settings > Wallpaper

-or-

- Press and hold lock screen
- 'Add New'
- Customize existing screens

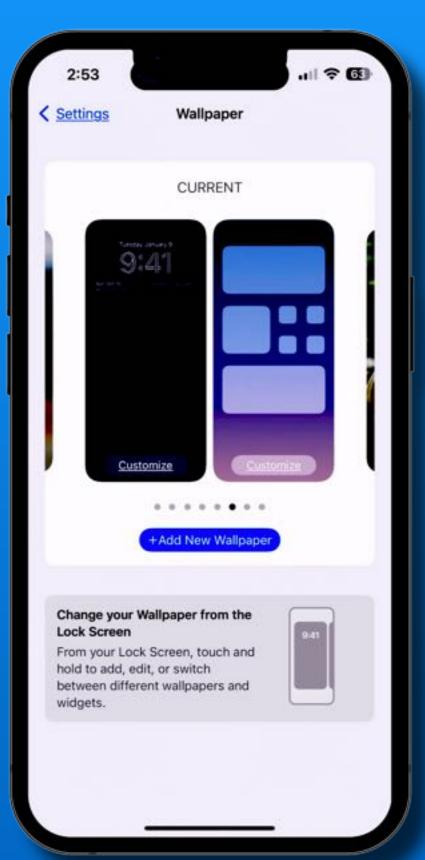

#### iOS 16 - Customize Lock Screen

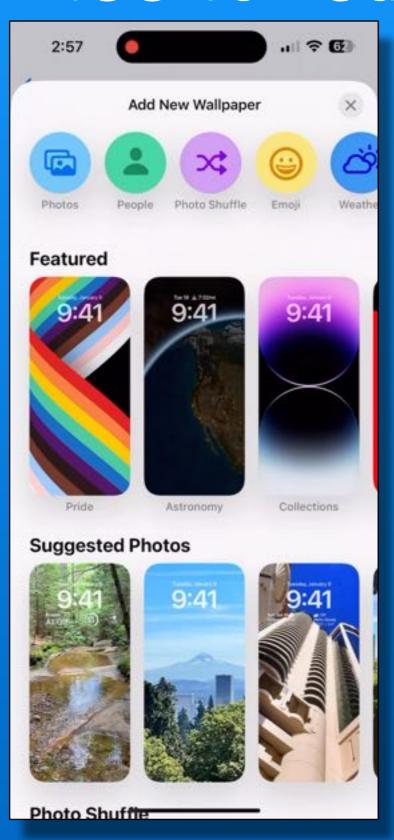

- So Many Options
- Create several Lock Screens
- Scroll between them whenever you want to change the look of your phone

Watch the Movie

#### iOS 16 - Customize Lock Screen

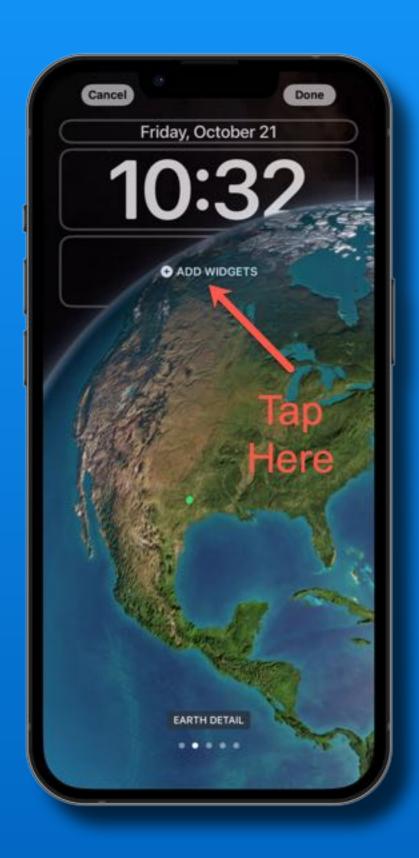

Add Widgets

4 Small 2 Large 1 L, 2 Sm

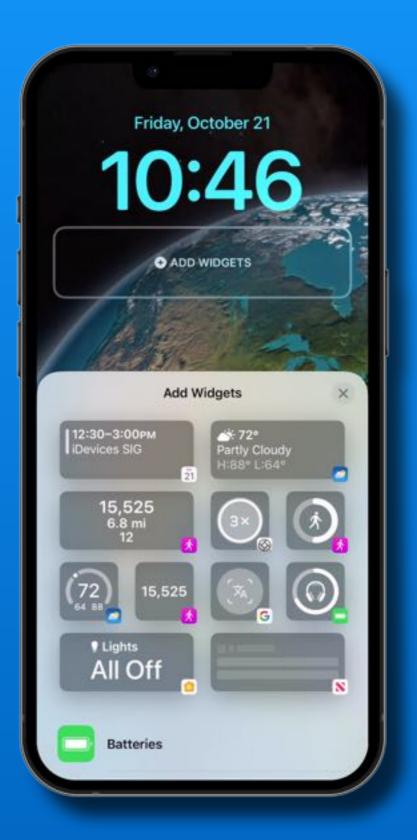

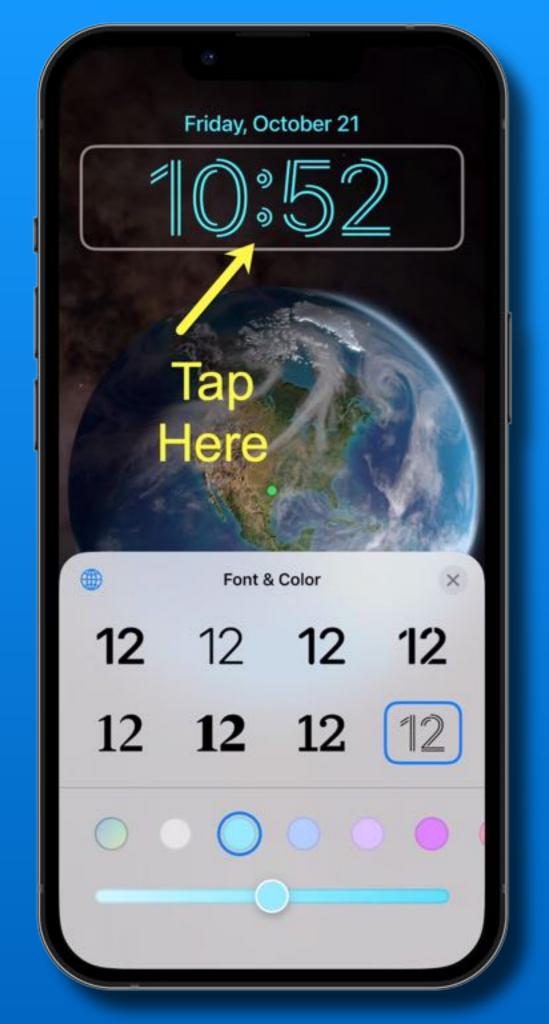

iOS 16 - Lock Screen

Customize Font & Color

#### iOS 16

#### Lock Screen

- Add widget to date field
- Available widgets are from built-in Apple apps or your downloaded apps
- Not all downloaded apps have widgets

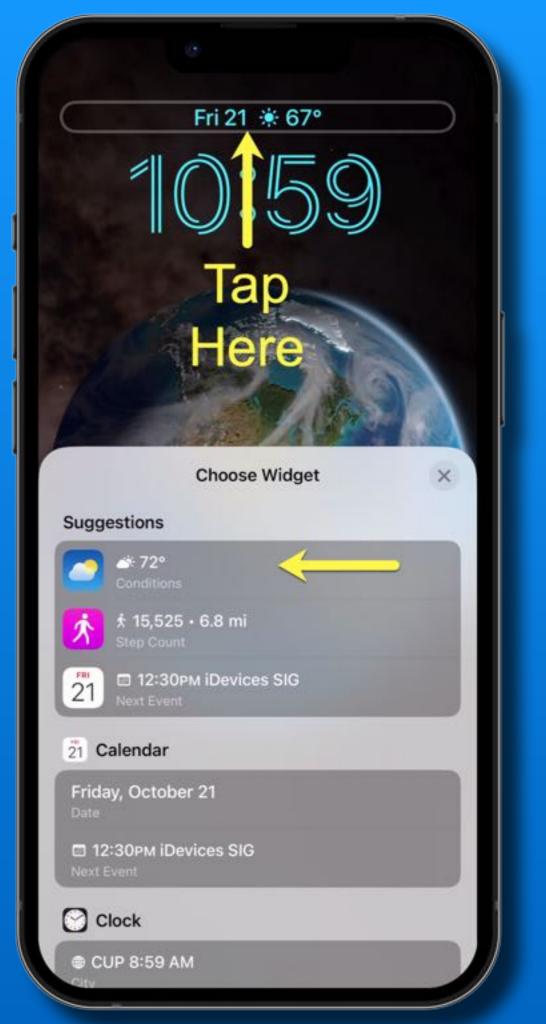

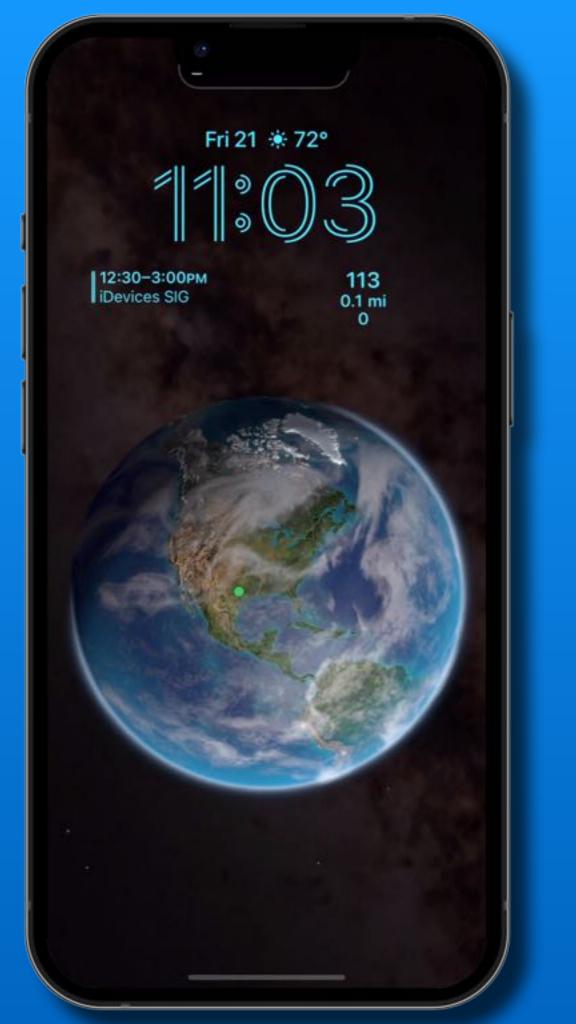

#### iOS 16 - Unsend Text

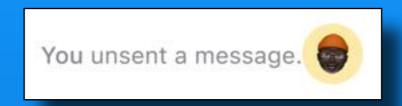

- Texting undo send up to 2 minutes
- Touch and hold text bubble
- Select Undo Send
- They may read it before you do this
- If recipient is iOS16, message disappears
- If older iOS or SMS, original message remains

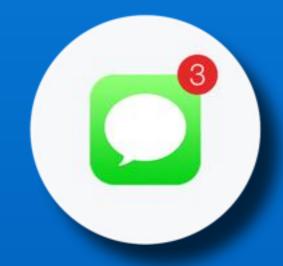

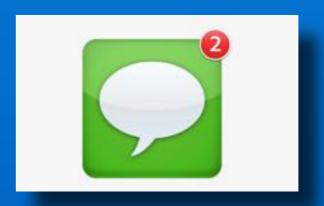

#### iOS 16 - Unsend Text

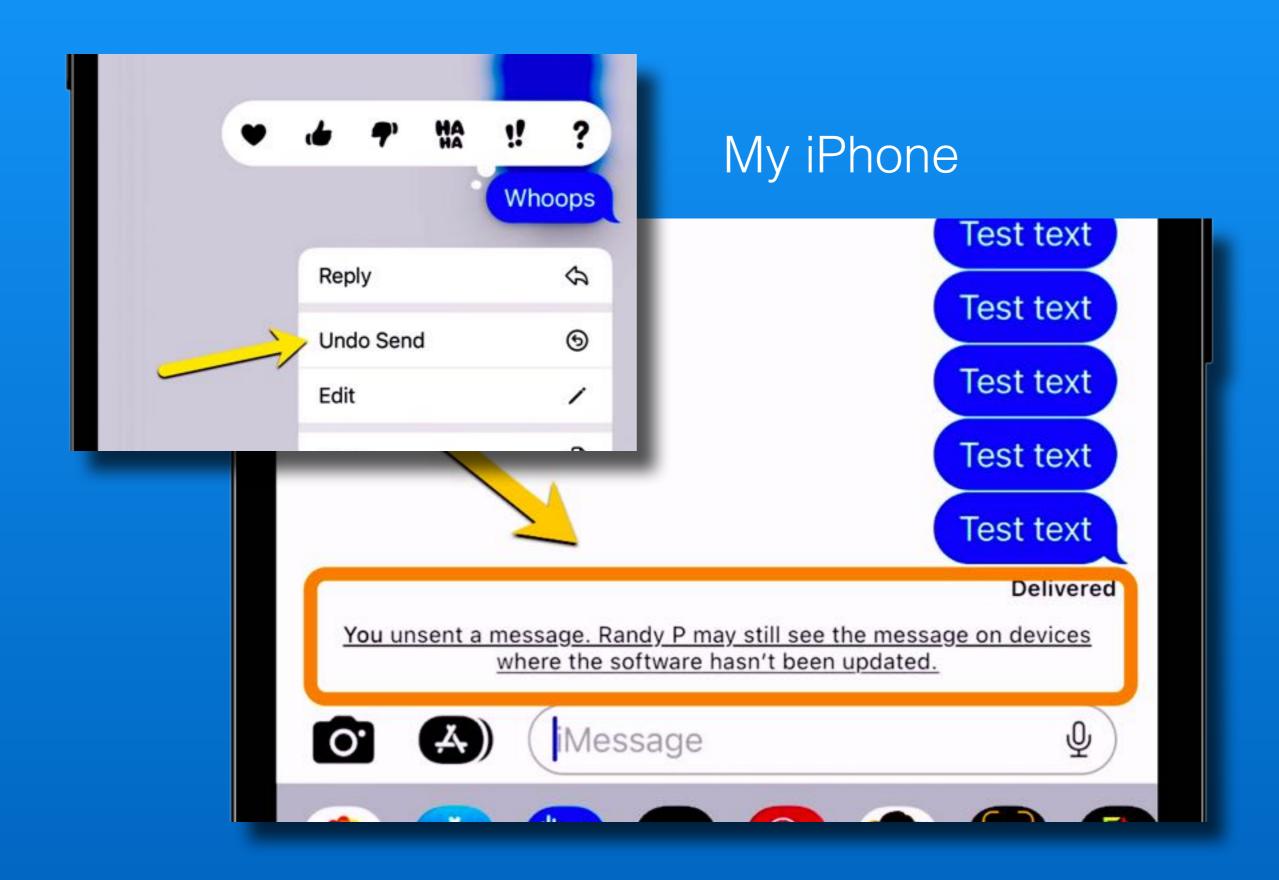

#### iOS 16 - Unsend Text

#### Their phone

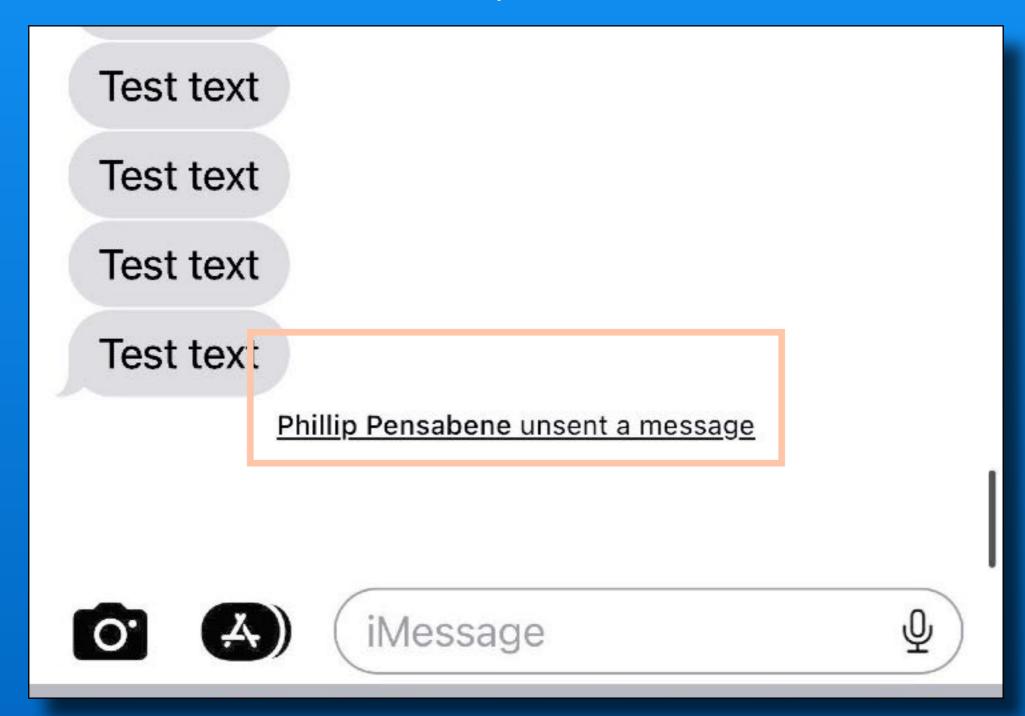

#### iOS 16 - Edit Text

- Edit up to 5 times within 15 minutes
- Touch and hold text bubble
- Tap Edit and make changes
- Tap blue check mark to resend

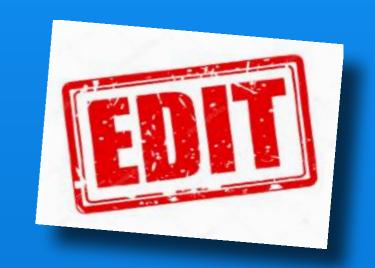

- Message is marked as 'Edited'
- If recipient is iOS16, message is edited
- If older iOS or SMS, original message remains and the new Edited message is received

#### iOS 16 - Edit Text

My iPhone

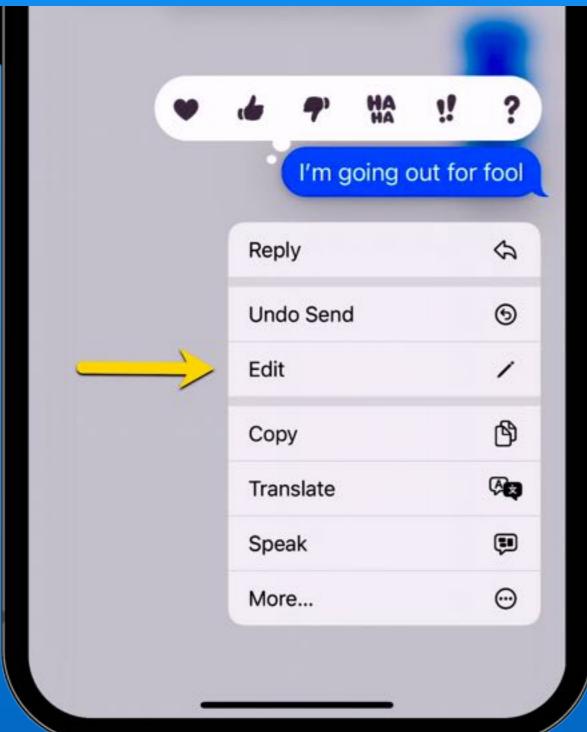

My iPhone

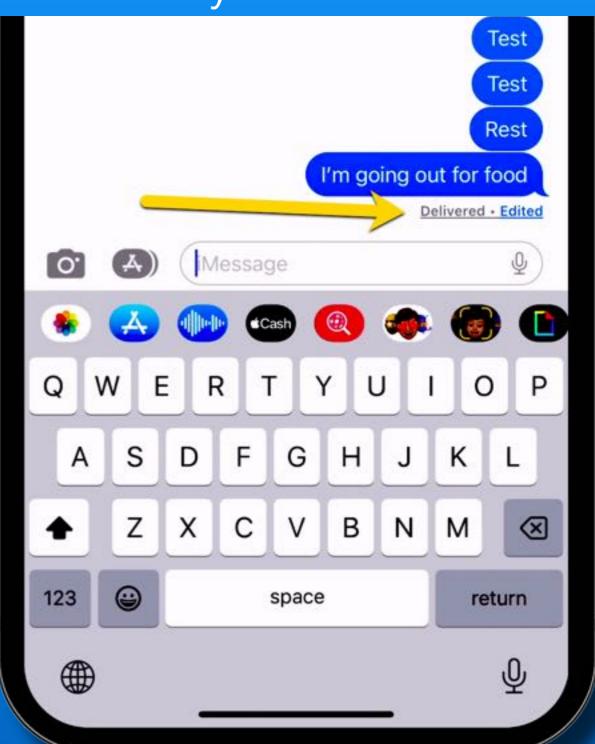

#### iOS 16 - Edit Text

#### Their iPhone

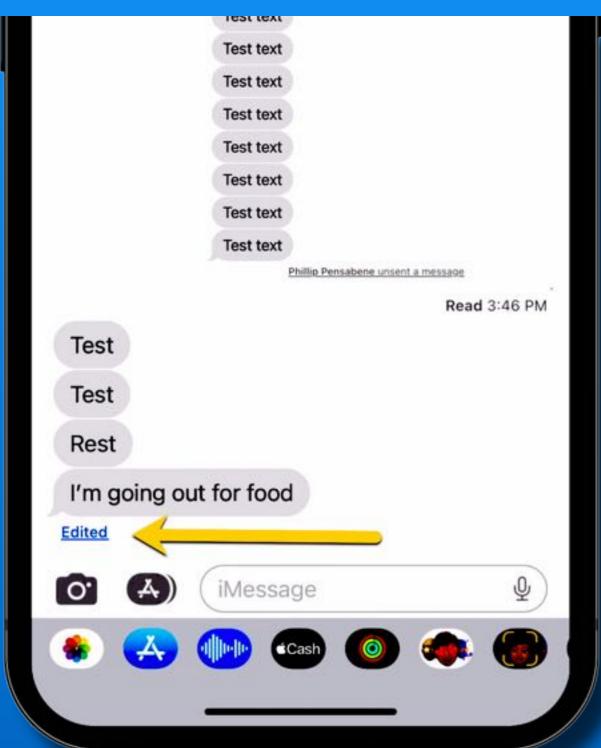

#### Tap 'Edited'

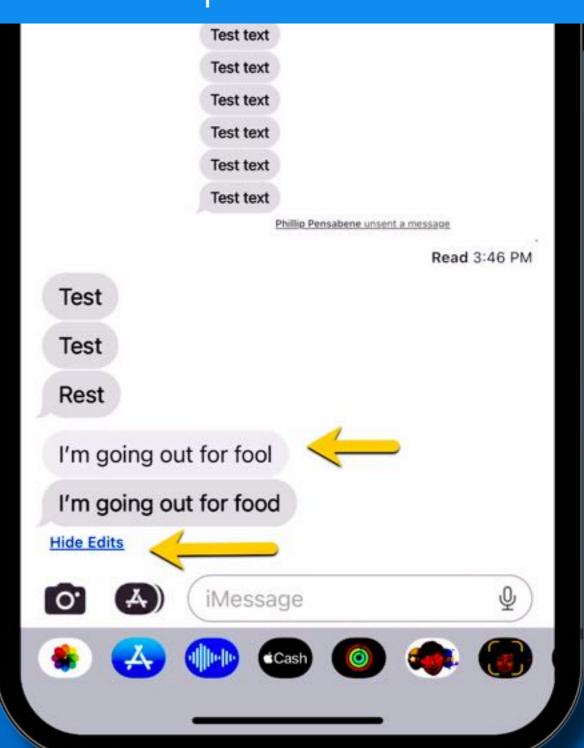

#### iOS 16 - Unsend Mail

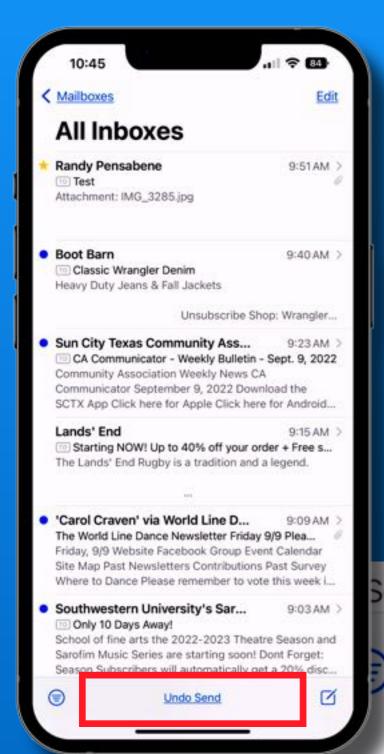

- Mail undo send
- (10, 20 or 30 seconds)
- Configure in Settings > Mail
- Tap 'Undo Send' at bottom of the screen

Season Subscribers will automatically get a 20% disc...

**Undo Send** 

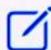

#### iOS 16 - Schedule Sending Mail

- Press and hold the blue Send arrow
- Tap the suggested time or 'Send Later...'

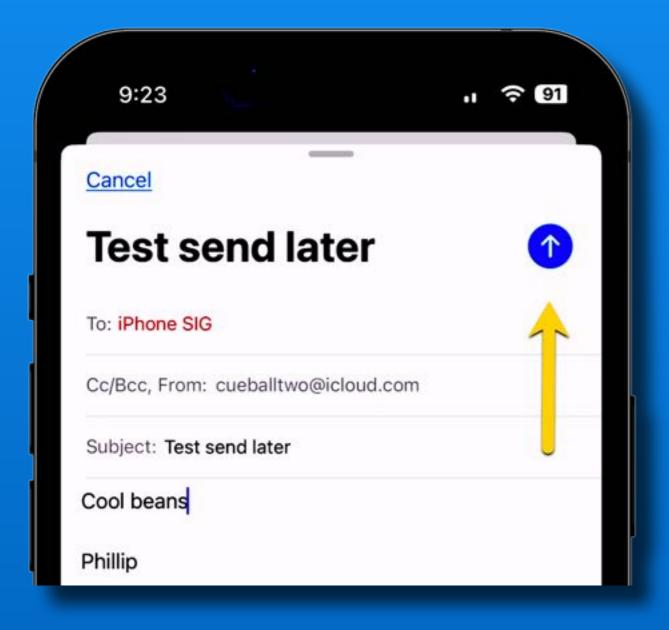

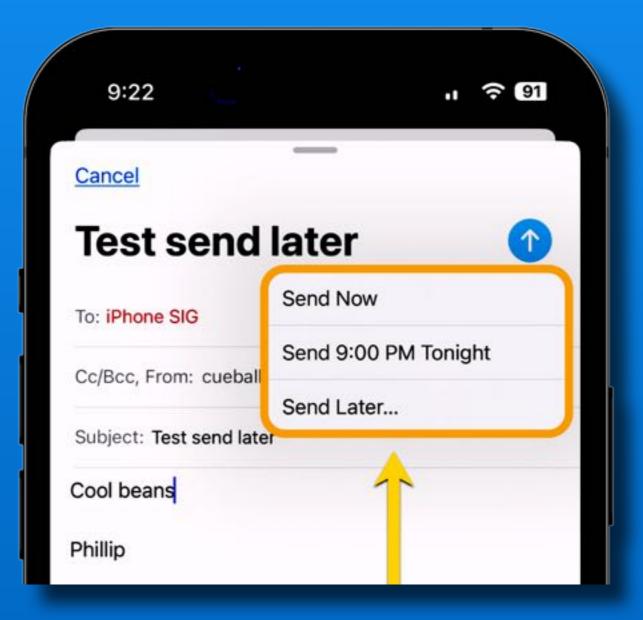

#### iOS 16

#### Schedule Mail

Select Date & Time

Tap 'Done'

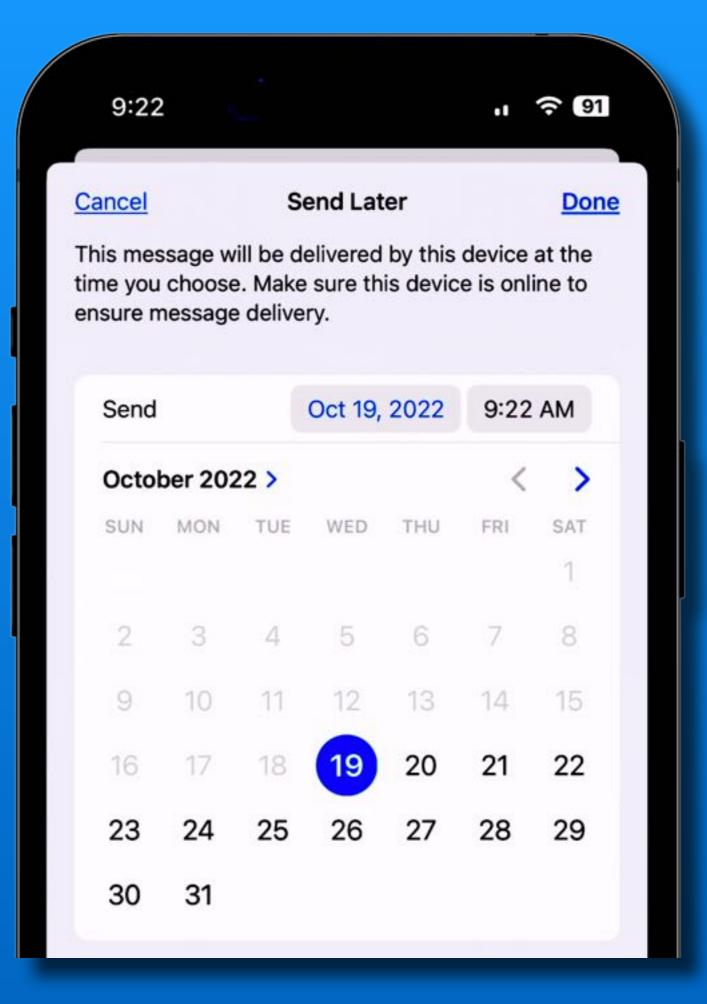

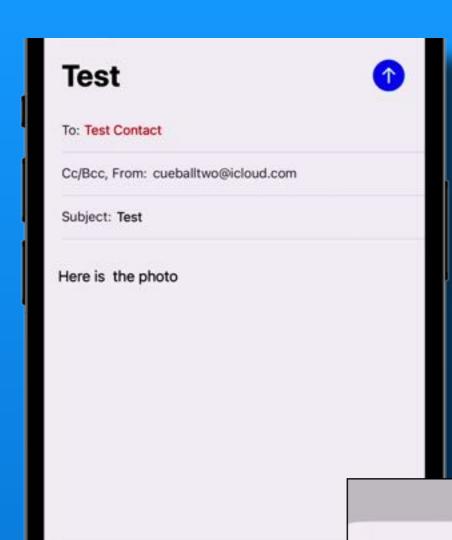

iOS 16

Mail
Missing attachment

#### Did you mean to add an attachment?

You wrote "Here is the photo", but it looks like you n missed adding a document. Do you want to send it

Send Anyway

Cancel

#### Did you mean to add an attachment?

You wrote "Here is the photo", but it looks like you might have missed adding a document. Do you want to send it anyway?

Send Anyway

Cancel

#### iOS 16 - Mail 'Remind Me'

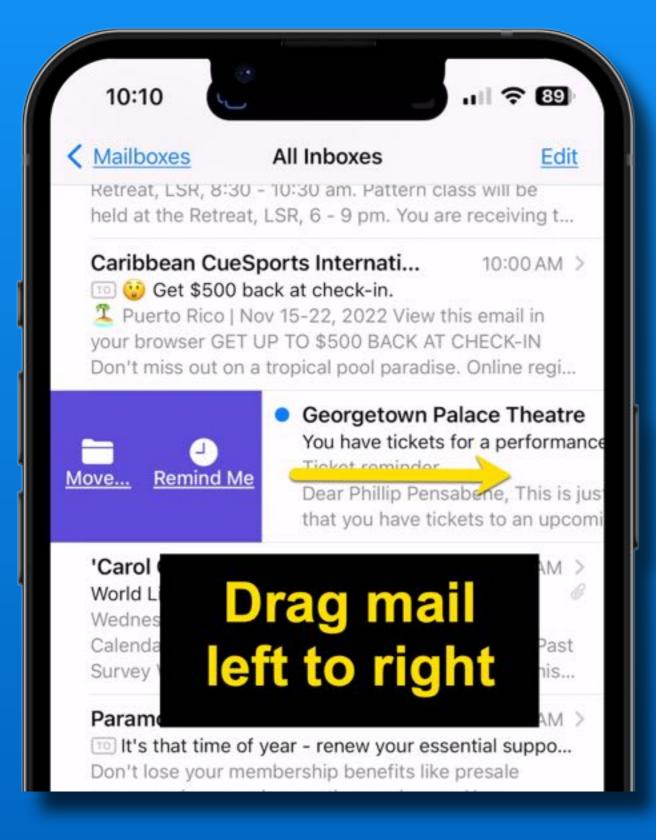

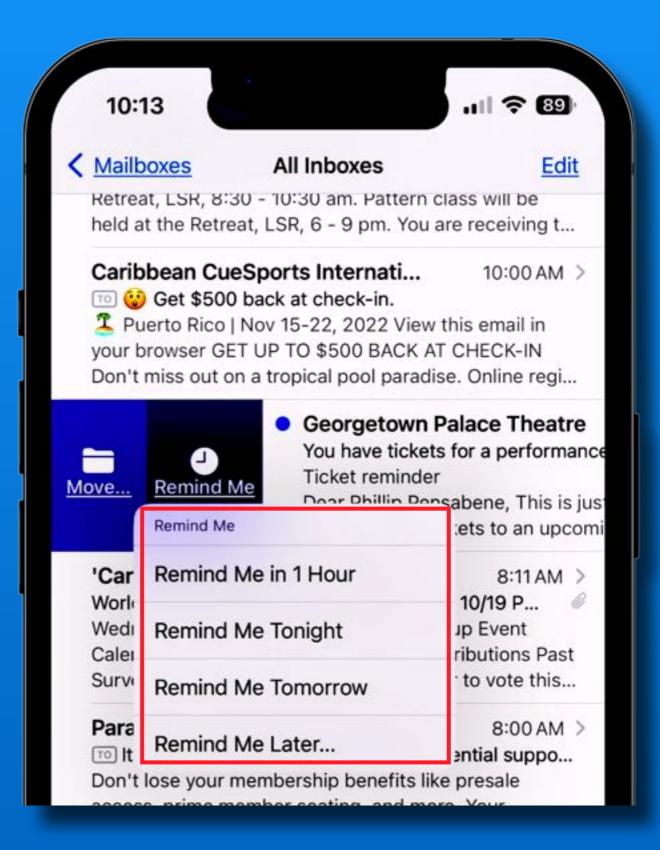

#### iOS 16 - Maps 'Multi-Stop Routing'

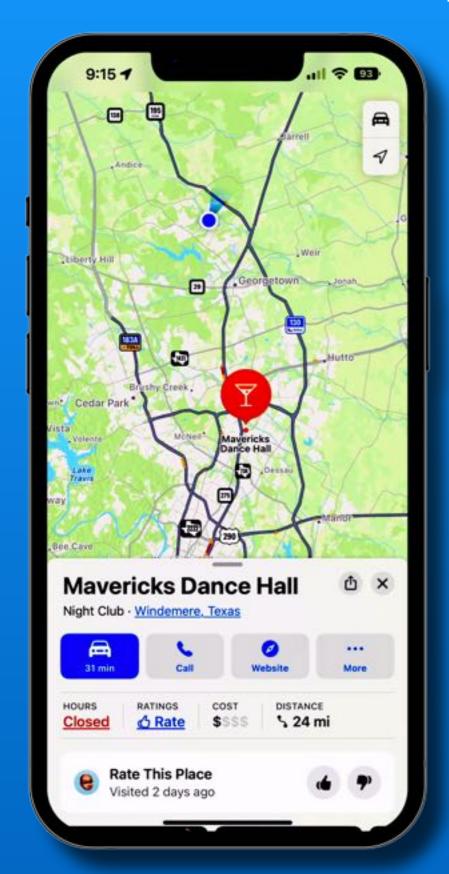

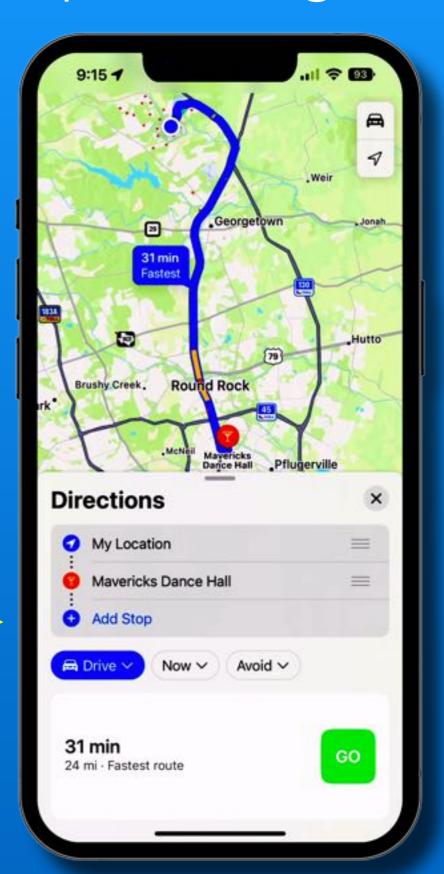

#### iOS 16 - Maps 'Multi-Stop Routing'

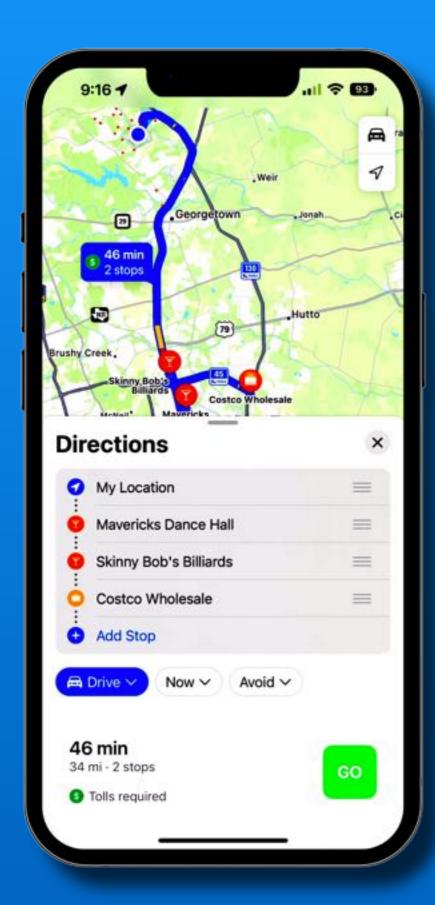

Add stops

Rearrange with the gray elevator bars

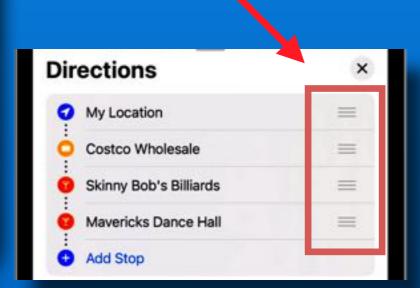

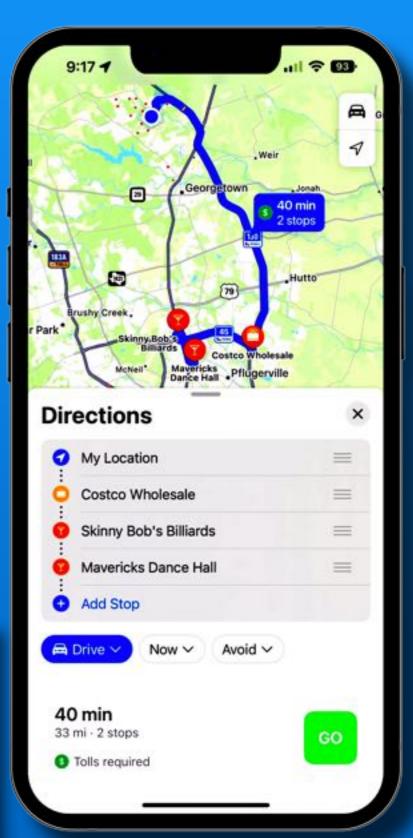

#### iOS 16

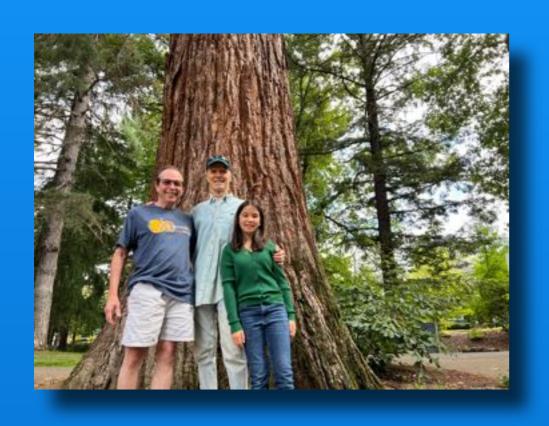

- Photos (iPhone 12 or later)
  - Lift subject from the background

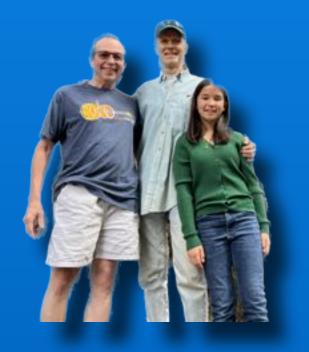

- Copy & Paste
- Share lifted subject

Lift subject from background

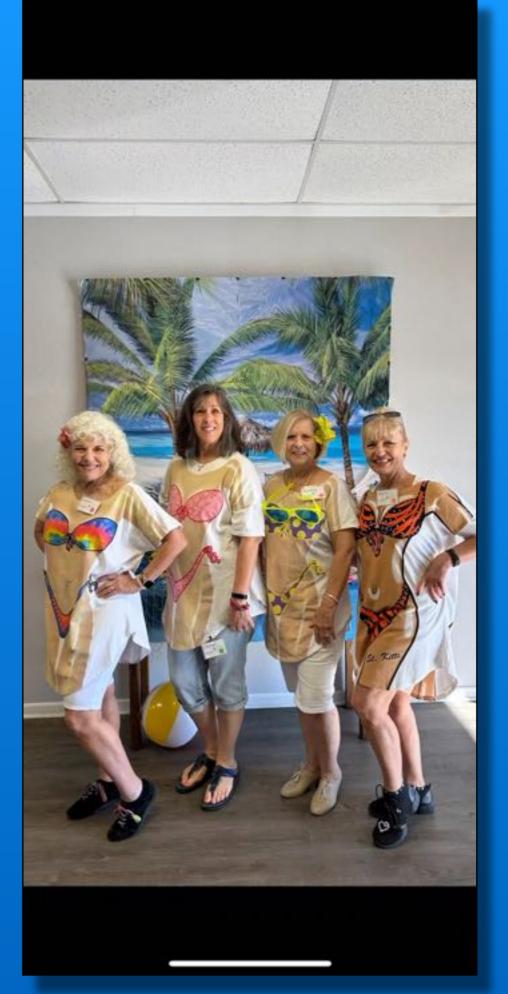

Watch Movie

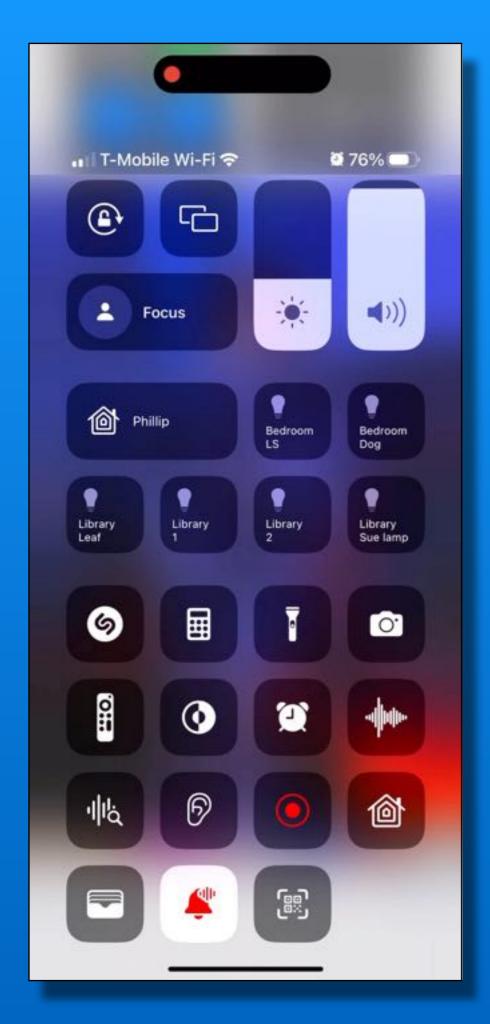

- Undo Edits
- Copy & Paste Edits

Watch Movie

Duplicate detection

- Select Albums Tab
- Scroll to bottom
- Tap 'Duplicates'

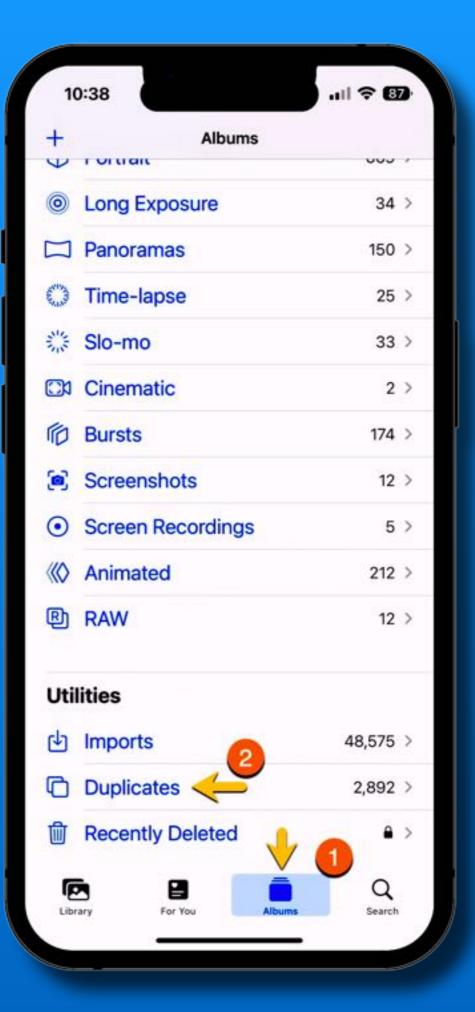

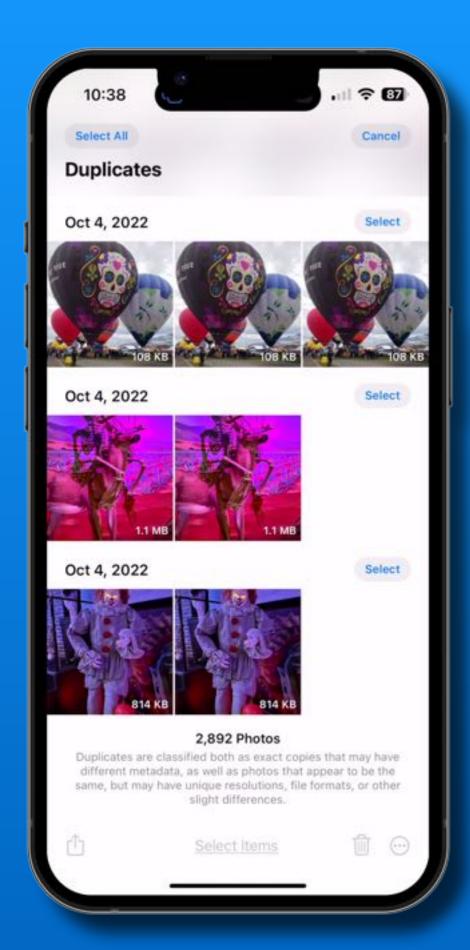

#### Select Duplicates

#### 2,892 Photos

Duplicates are classified both as exact copies that may have different metadata, as well as photos that appear to be the same, but may have unique resolutions, file formats, or other slight differences.

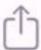

Select Items

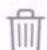

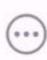

#### iOS 16 - Photos - Merge All Dupes

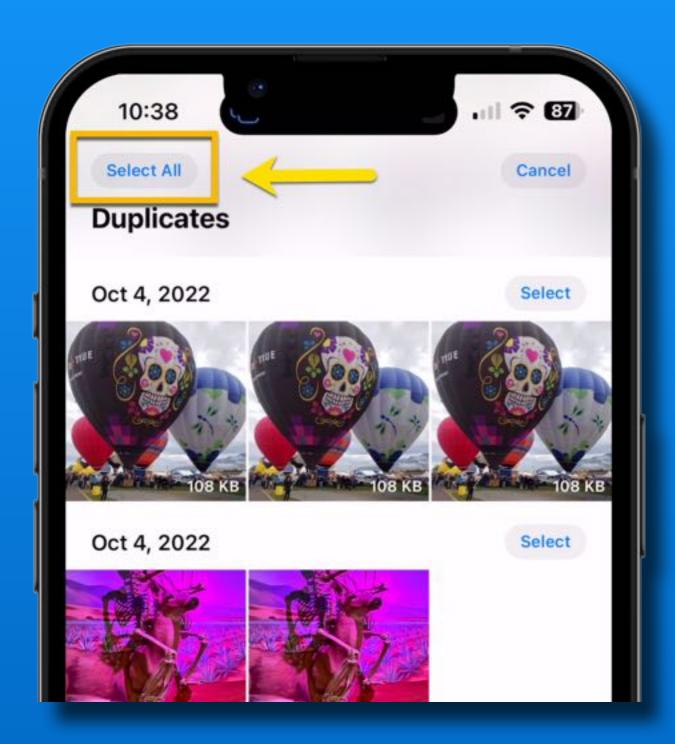

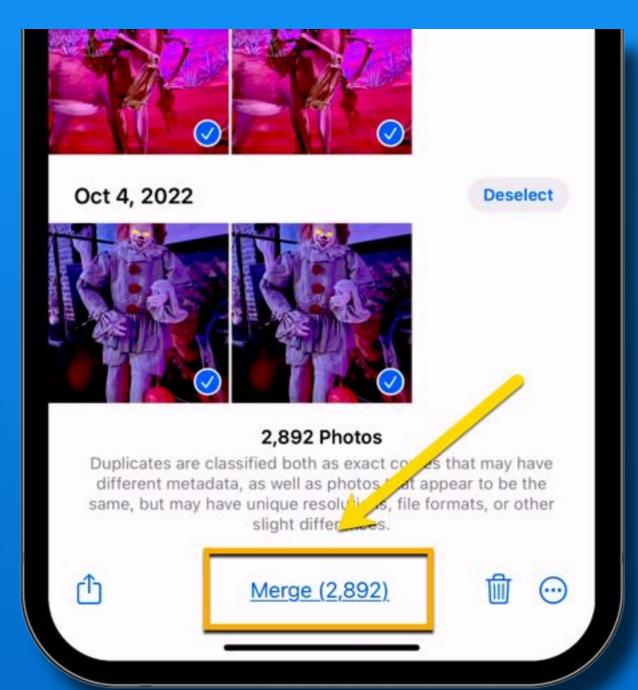

#### iOS 16 - Contacts - Duplicate Detection

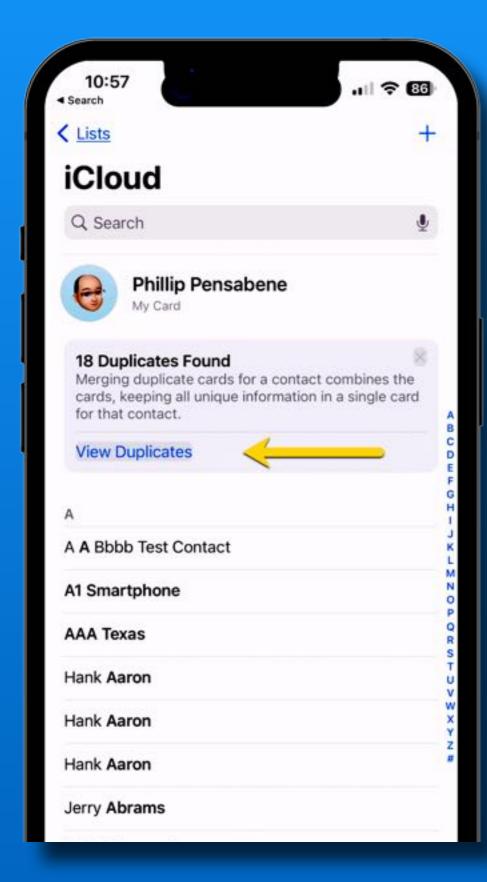

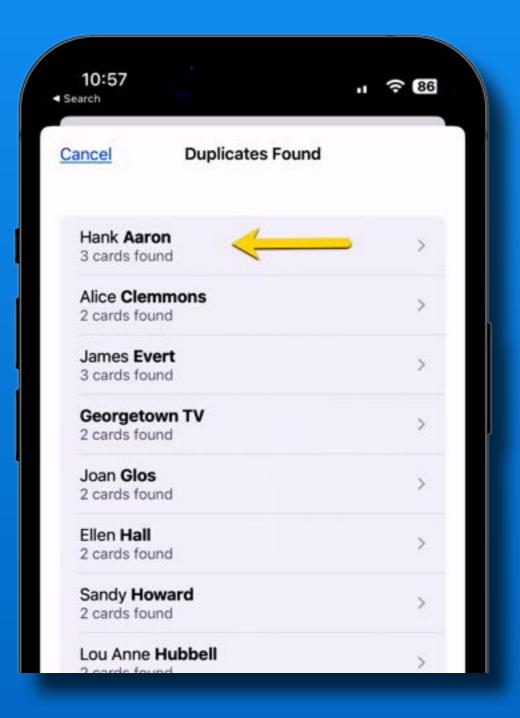

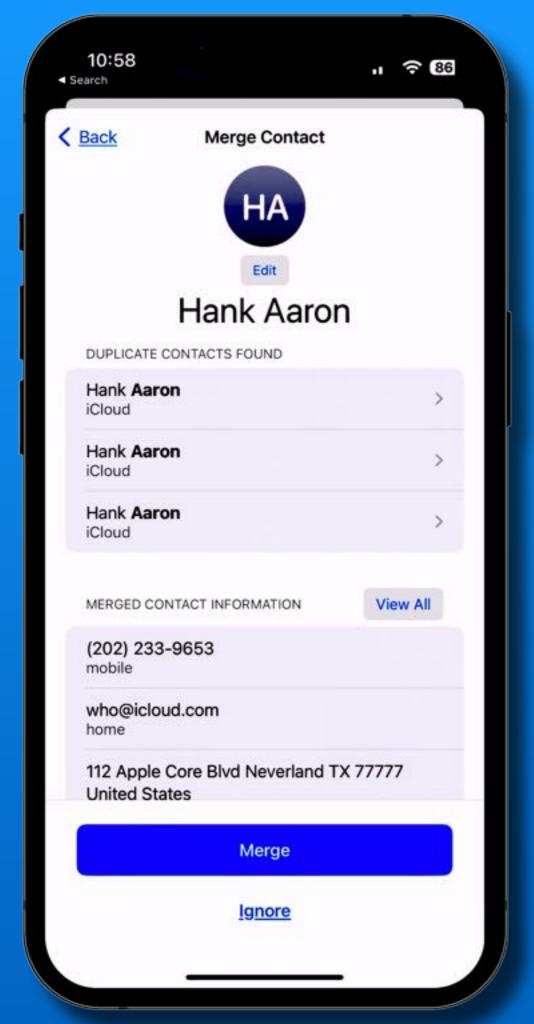

# iOS 16 - Contacts Duplicate Detection

#### iOS 16 - Contacts - Edit Mail Lists

#### Lists were formerly called Groups

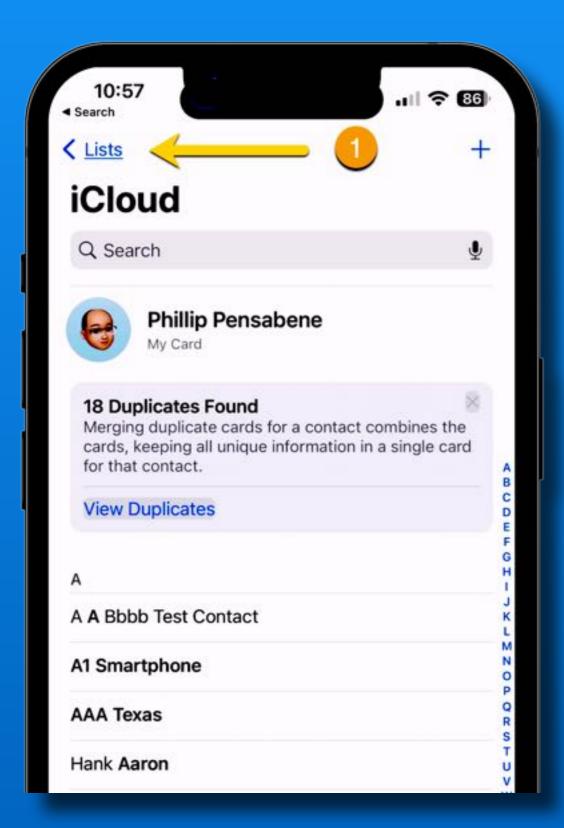

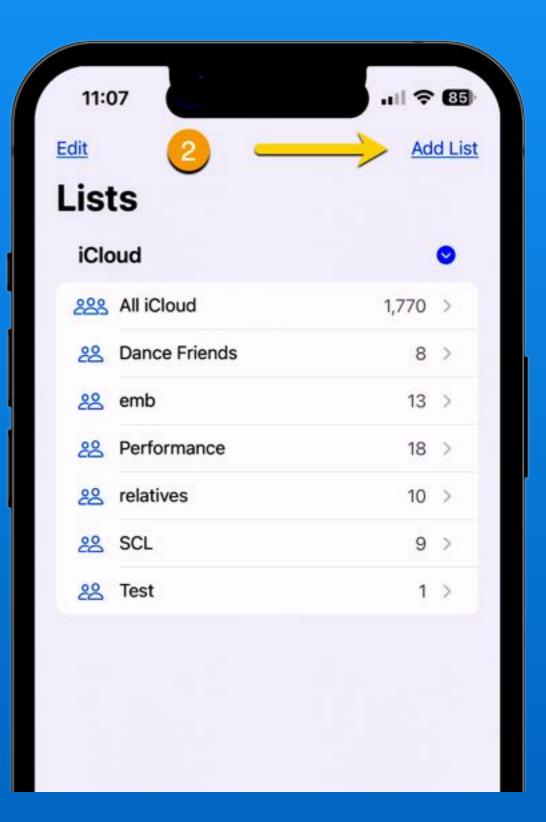

#### iOS 16 - Contacts - Edit Mail Lists

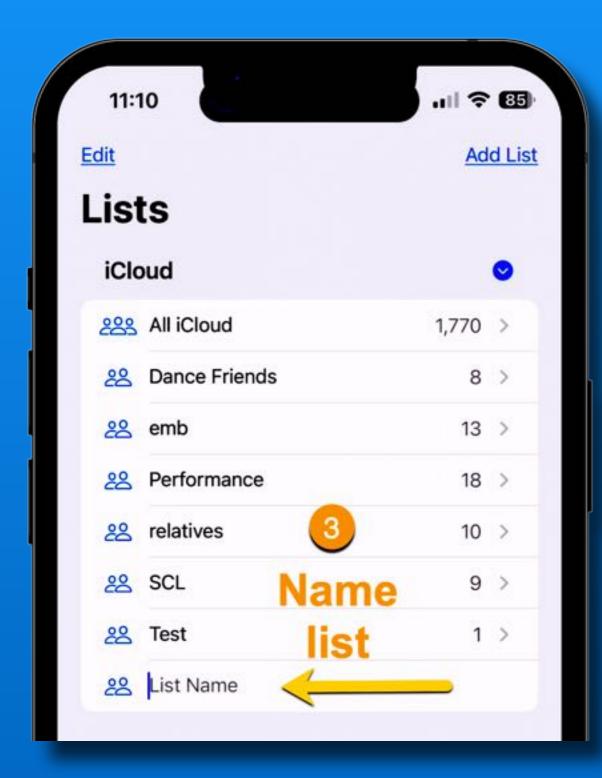

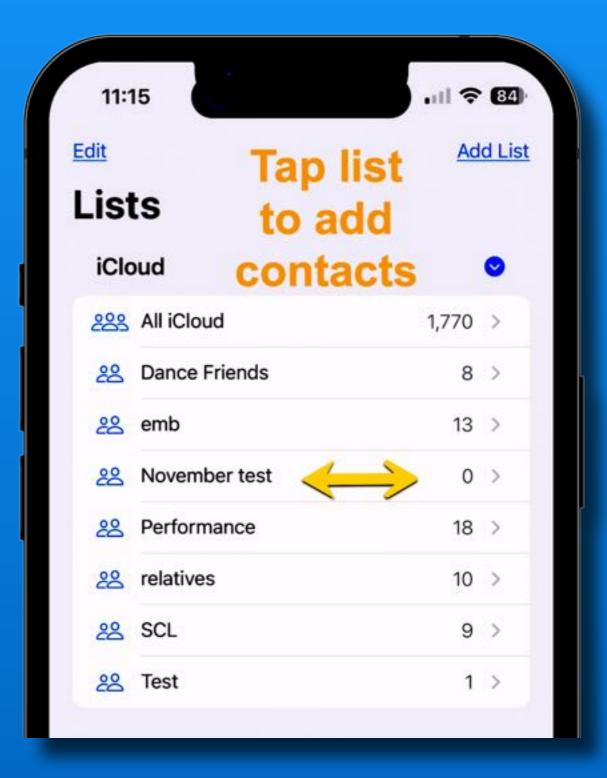

#### iOS 16 - Contacts

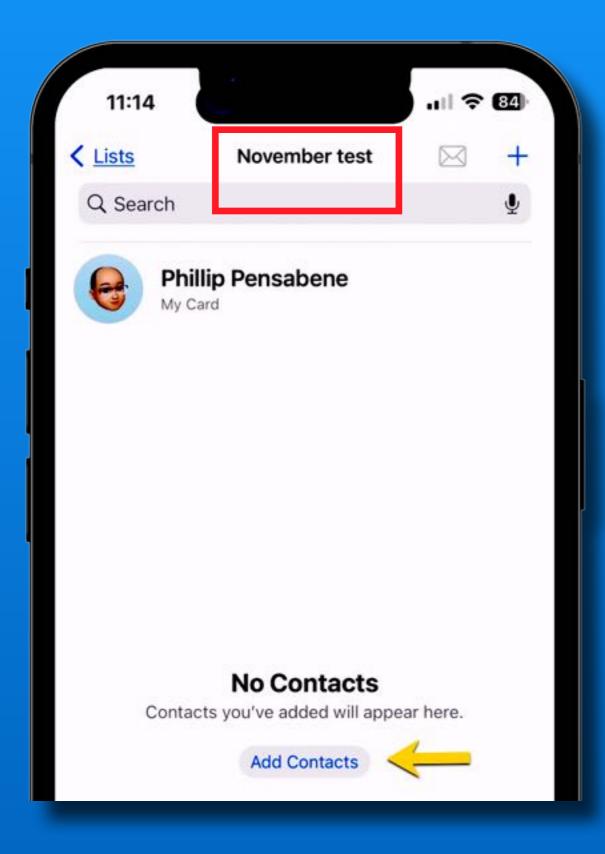

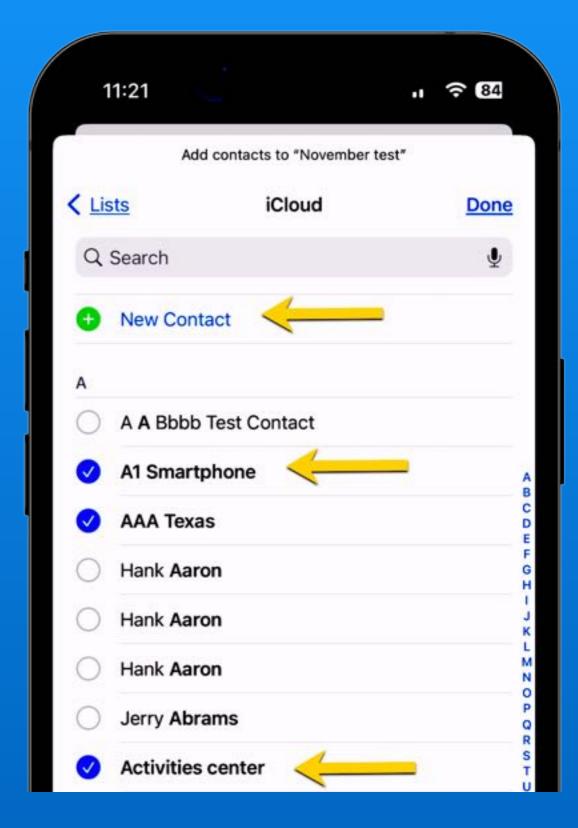

# iOS 16 - Contacts Works with existing Lists too!

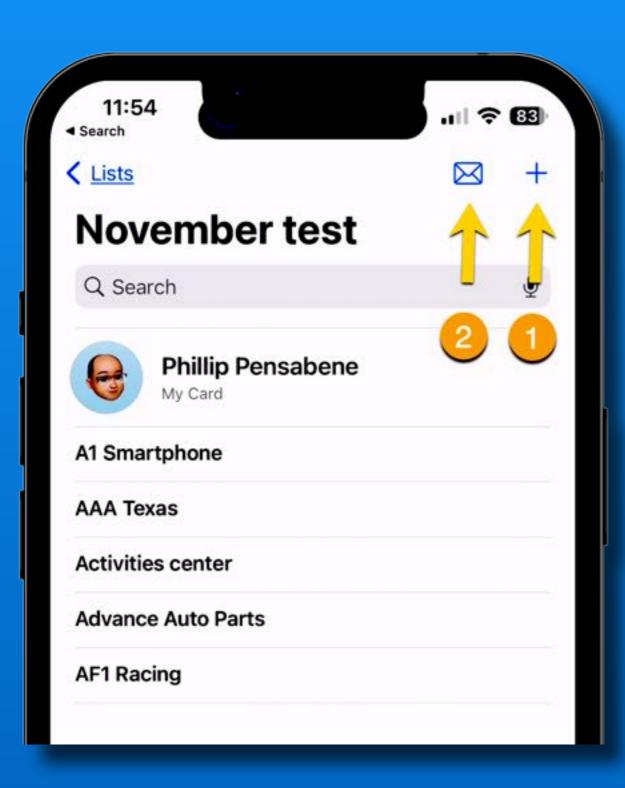

Open an existing List

Tap #1 to add contacts

Tap #2 to email to the List

#### iOS 16 - Restart iPhone With Siri

#### No Buttons to remember "Hey Siri, *restart phone*"

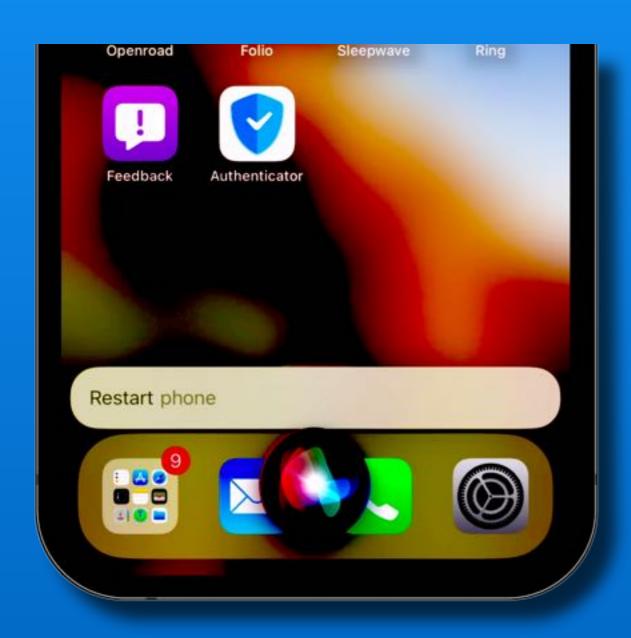

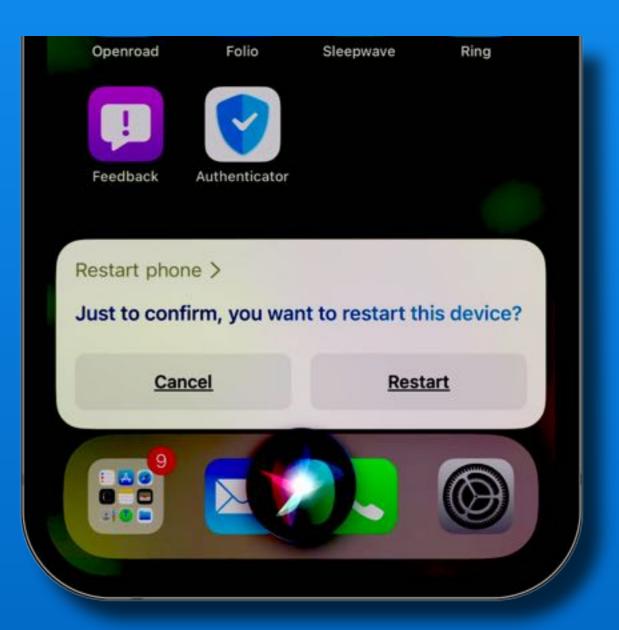

#### iOS 16 - View Your Wi-Fi Password

# Settings >> Wi-Fi Tap the Info Icon Tap the dots

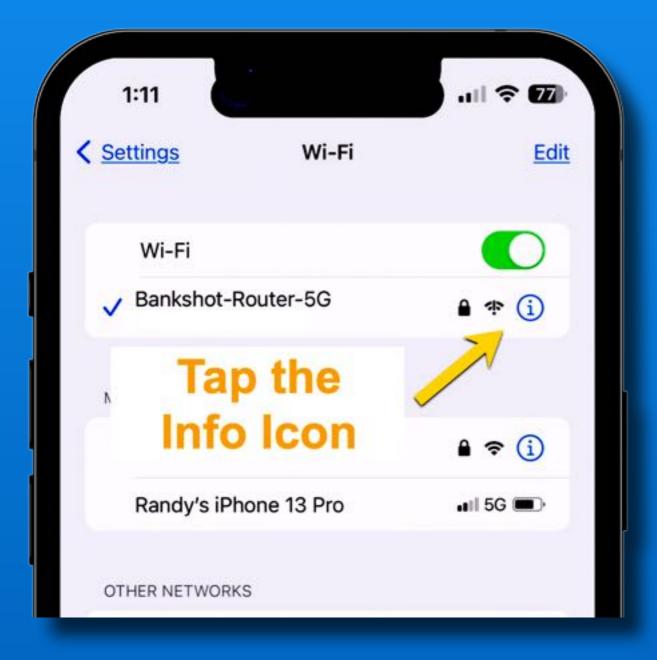

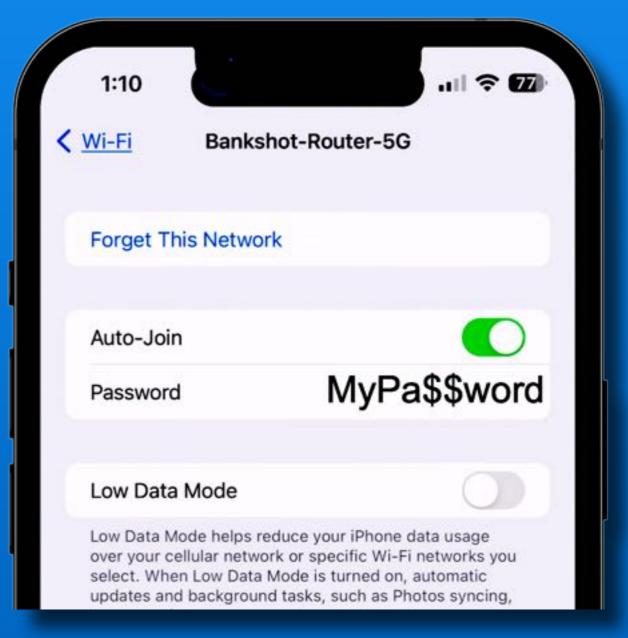

#### iOS 16 - Search Button On Home Screens

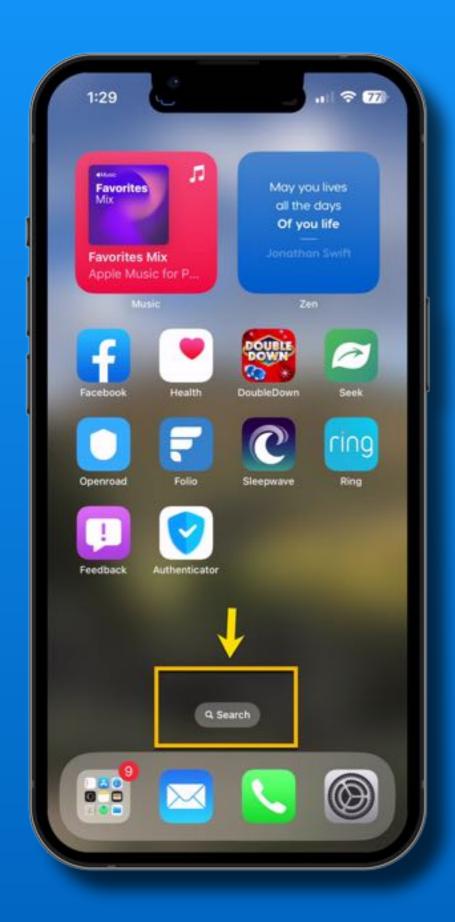

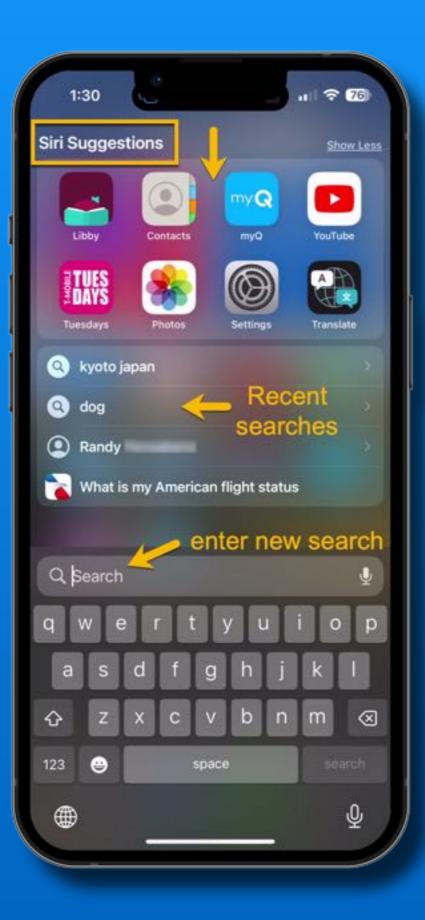

Siri App Suggestions

Recent Searches

New search

#### iOS 16 - Dictation with voice and keyboard

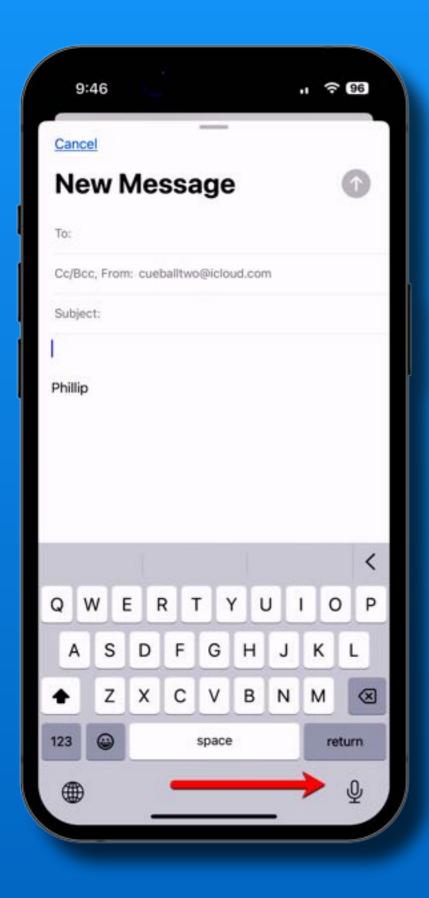

Tap the dictation icon to start

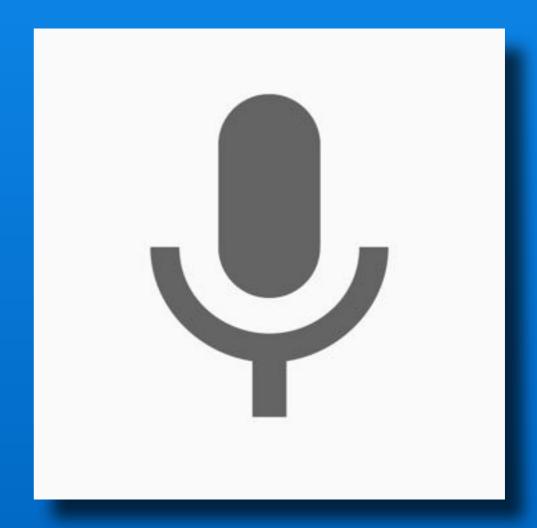

#### iOS 16 - Dictation with voice and keyboard

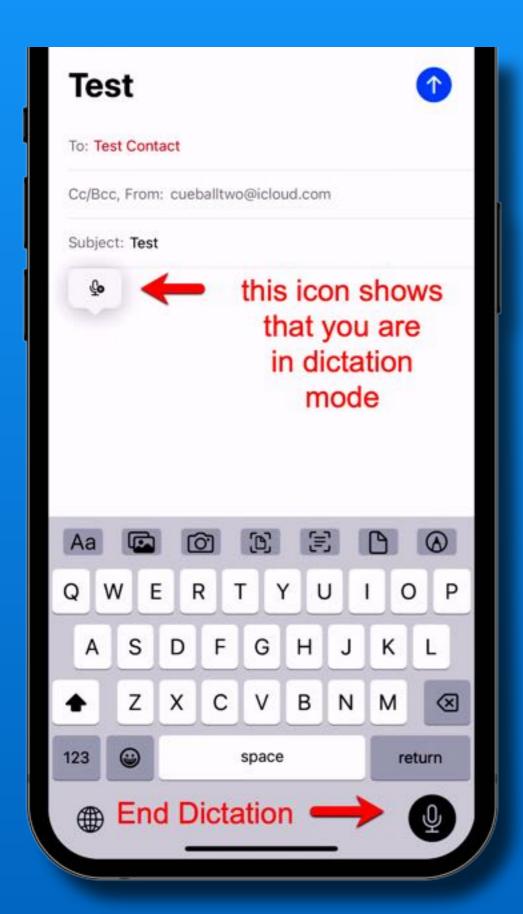

Use your voice, then type, then voice again, then type...

Tap either dictation icon to end dictation mode.

#### iOS 16 - Face ID works in Landscape

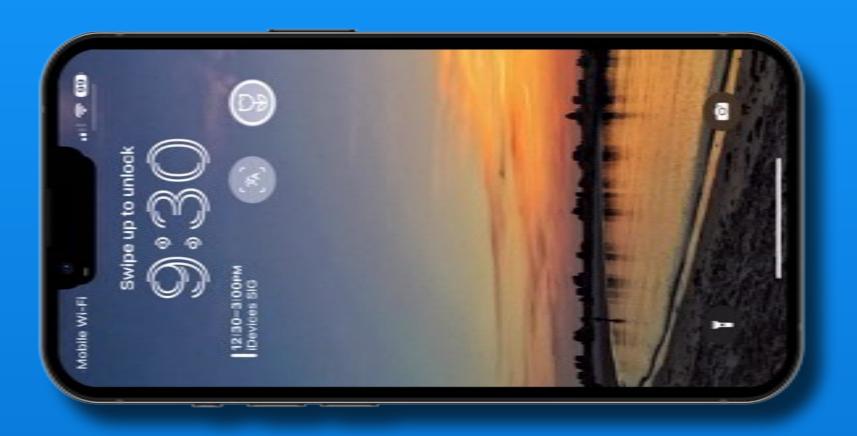

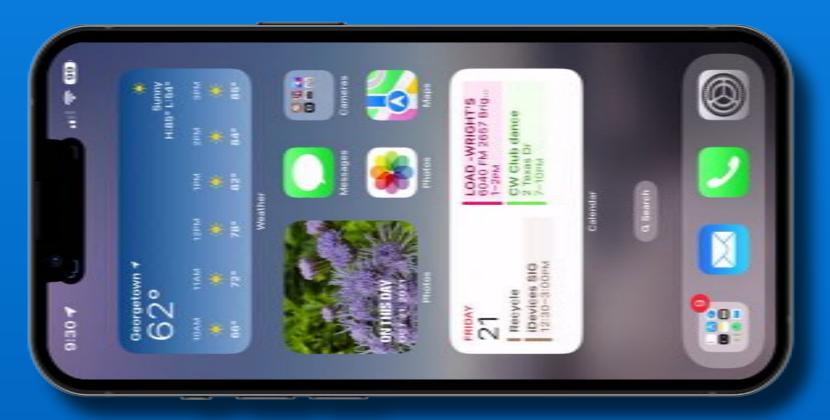

Supported Models =

iPhone 12's iPhone 13's iPhone 14's

### That's all folks~

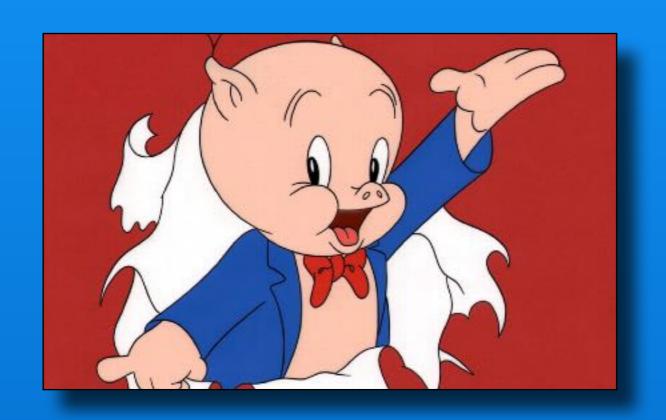

Next Meeting

To Be Determined...

## One More Thing~

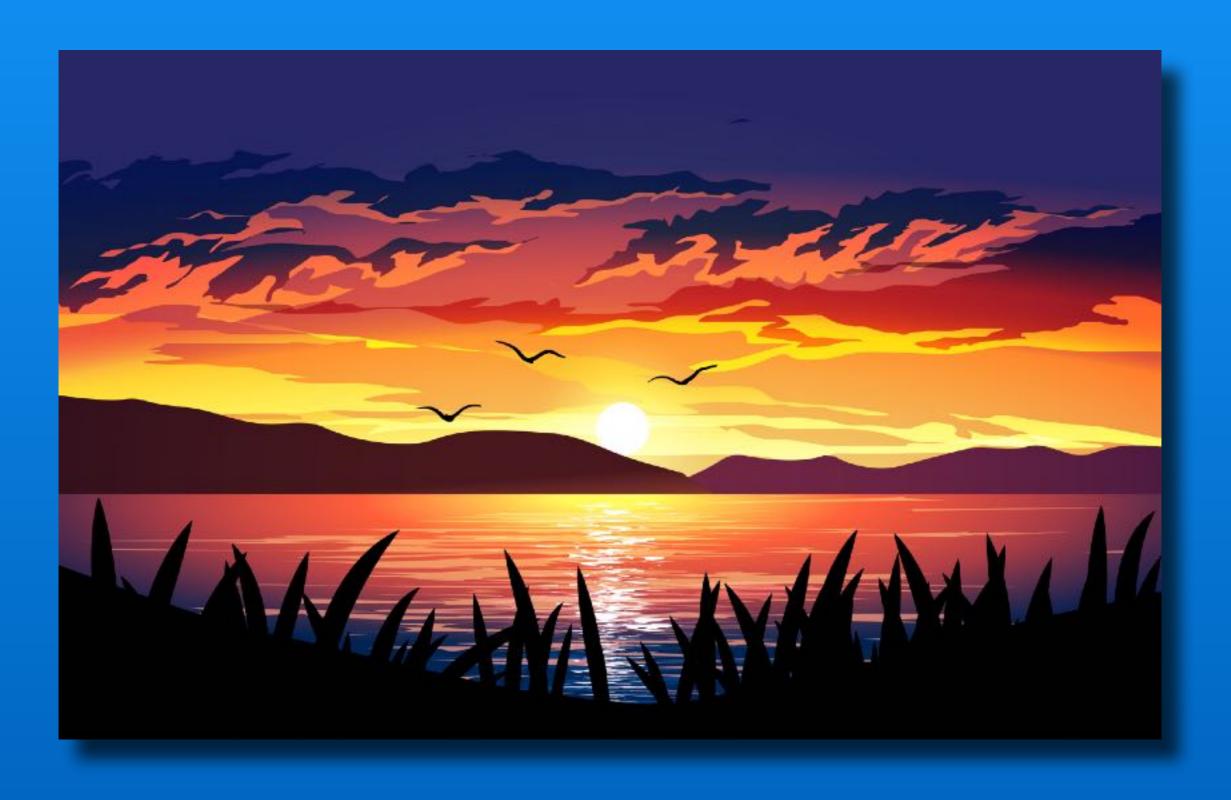